# **Loomis** SafePoint i-Deposit

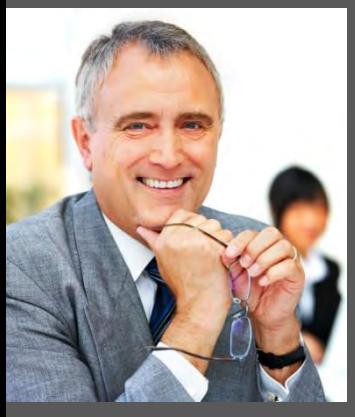

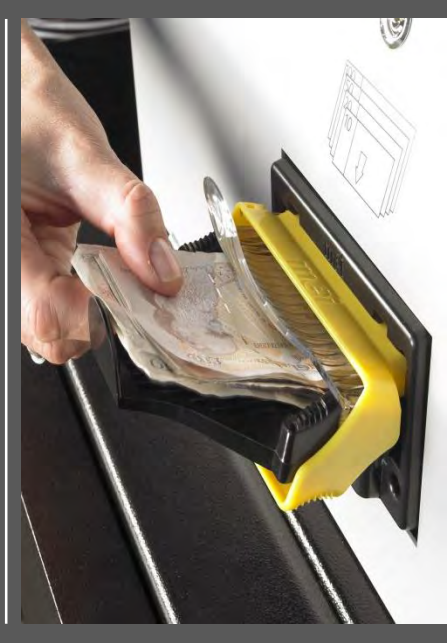

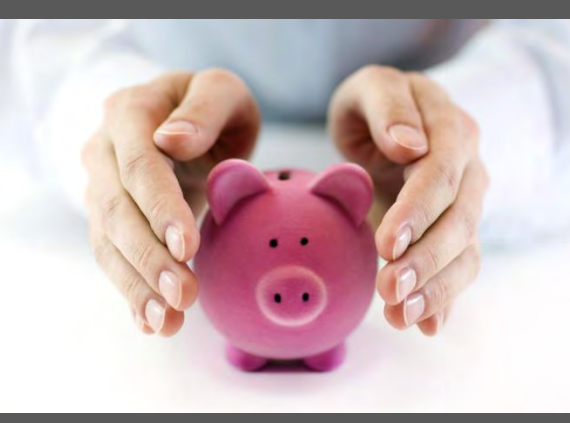

Short User Manual Version 1.4 April 2014

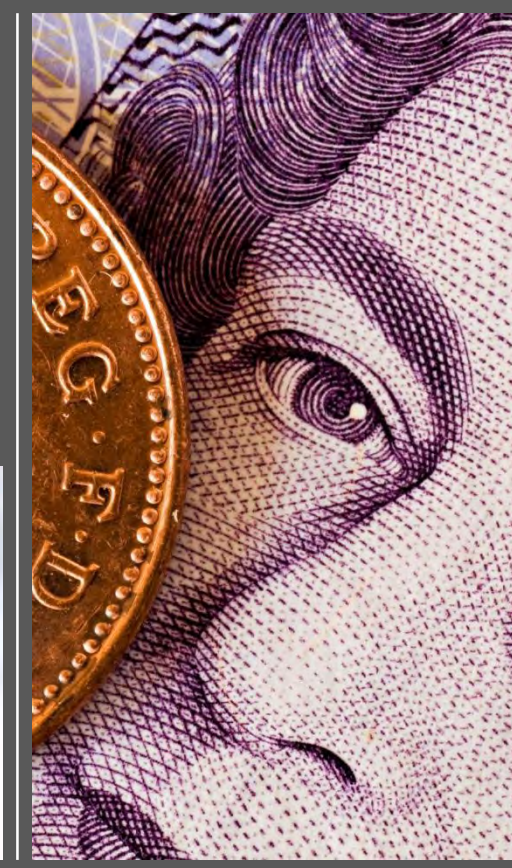

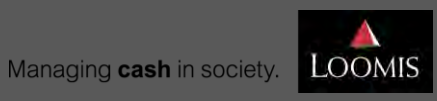

### **Copyright Notice**

This manual is Copyright © 2014 Loomis UK, 1 Alder Court, Rennie Hogg Road, Nottingham, NG2 1RX. All Rights Reserved.

Unless otherwise noted, all materials contained in this manual are copyrighted and/or trademarked and may not be used except as provided in these terms and conditions or in the copyright notice or other proprietary notice provided with the relevant materials.

You can only copy or reproduce text content from this manual for use within your business premises for training and educational purposes. Use of the content for any other purpose is permitted only with written permission of Loomis UK Limited. No material may be modified, edited or taken out of context such that its use creates a false or misleading statement or impression as to the positions, statements or actions of Loomis UK.

Loomis UK also retains the copyright to the design of this manual.

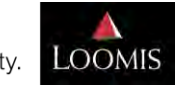

Loomis SafePoint i-Deposit Short User Manual

Managing cash in society.

# Welcome to **Loomis SafePoint i-Deposit**

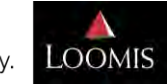

Loomis SafePoint i-Deposit Short User Manual

Managing cash in society.

### **Contents**

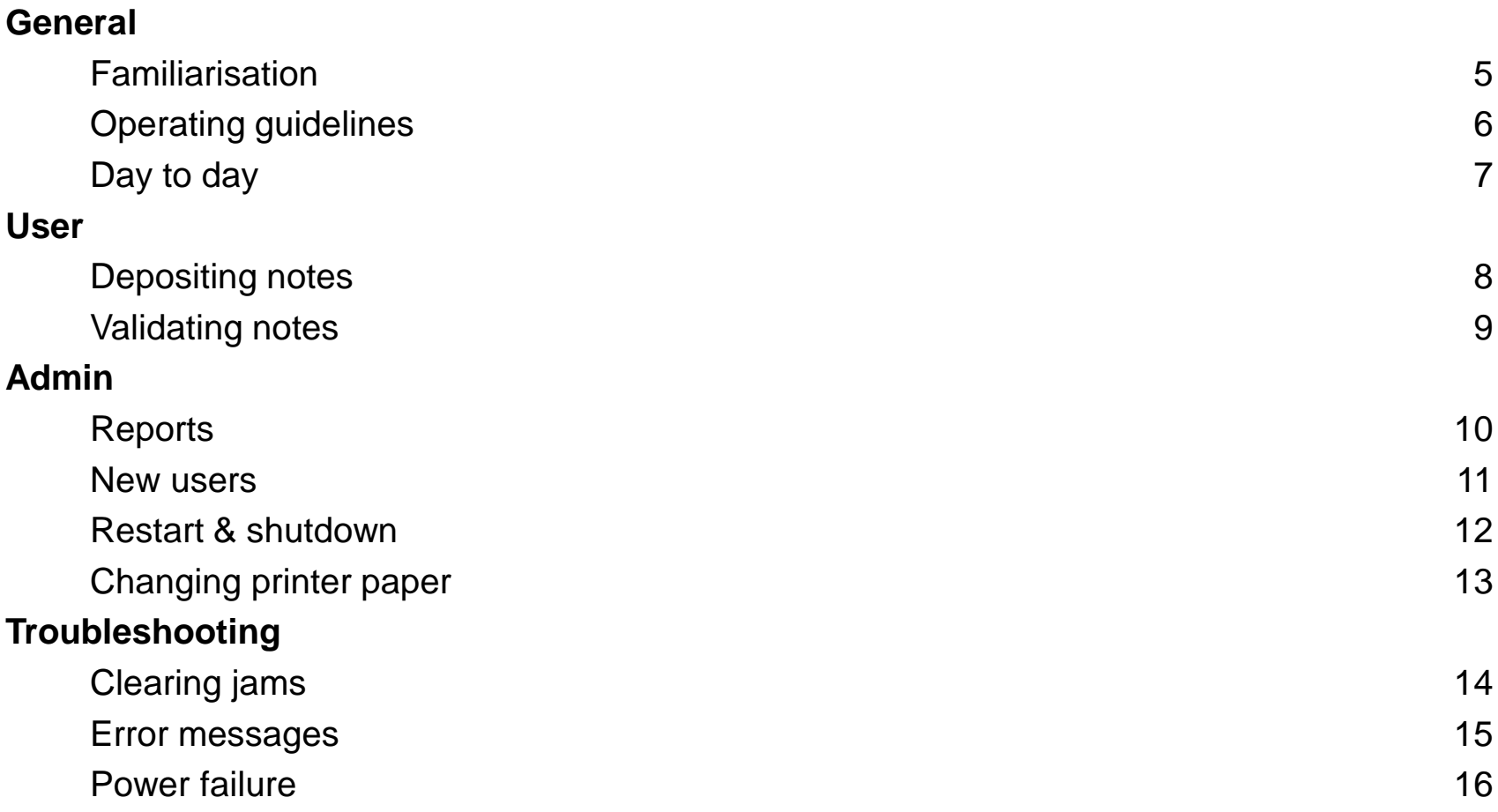

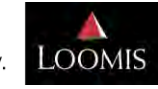

## Familiarisation

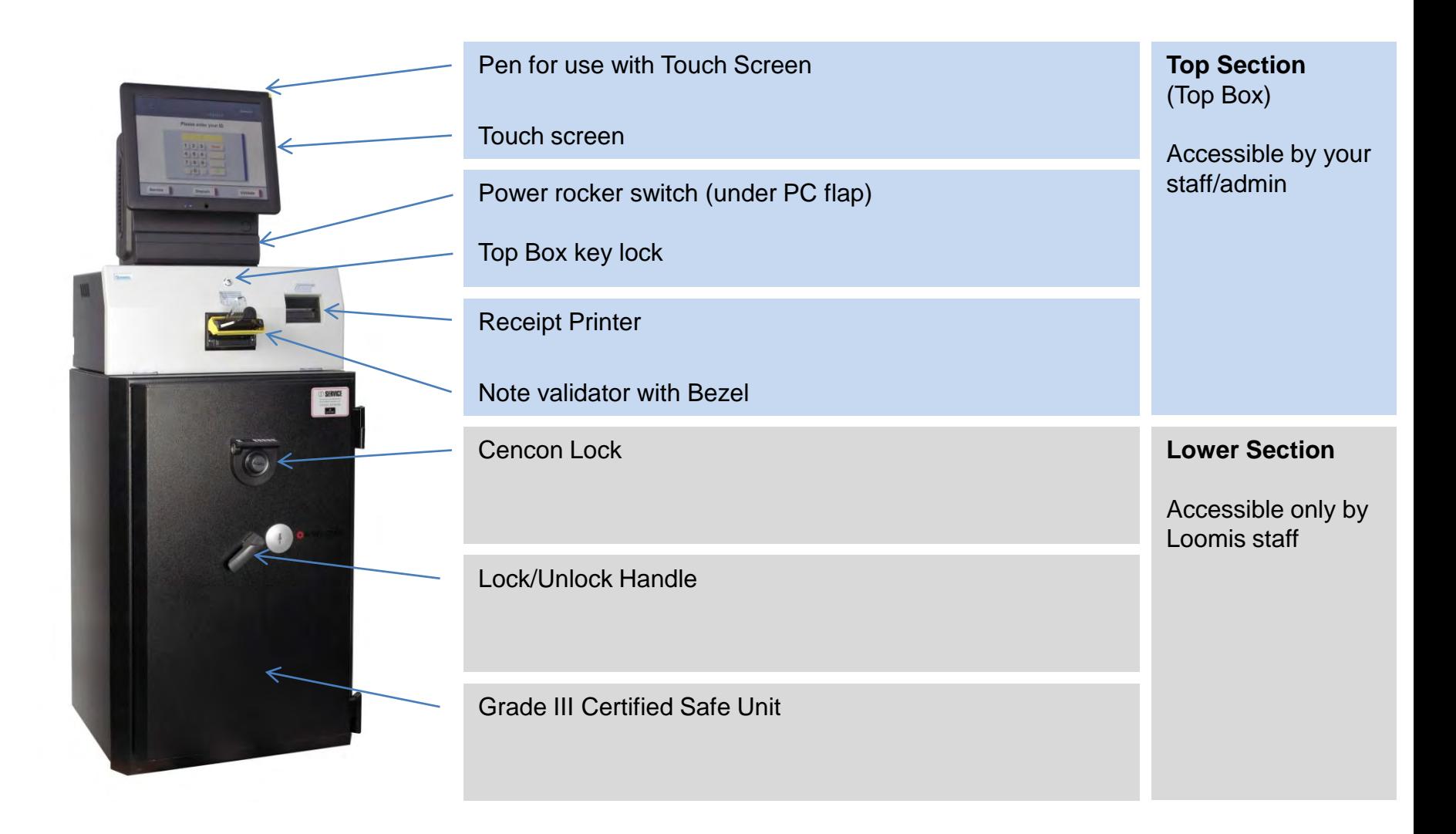

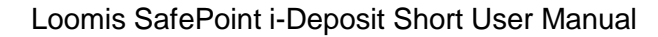

**OOMIS** 

# Operating guidelines

 $\checkmark$  Always remove the bezel from the note validator before opening the top box.

 $\checkmark$  Ensure that the correct thermal paper roll (receipt printer) paper is used and inserted with the thermal coating at the top.

 $\checkmark$  Always use your finger or the touch screen pen provided to operate the touch screen. Never use a pen or any sharp object as this will cause damage to the touch screen and the warranty will not be valid.

 $\checkmark$  Always leave the Loomis SafePoint i-Deposit switched on. It is designed to be left on at all times, switching it on and off, may cause the data to become corrupted.

 $\checkmark$  A maximum of 30 to 50 notes dependant on the quality of the notes can be fed through the note acceptor at any one time. For best results and speed of deposit straighten the edge of the bundle of notes to be fed through.

 Ensure that bank notes are not badly crumpled or folded as these will be rejected. Once the fold has been removed they can be presented for deposit again.

 Always complete a note validation or deposit. For security reasons the unit has a time out function, which returns the i-Deposit to the main screen after 180 seconds. If the unit is left in a service screen, it will not be viewable on i-Control.

 $\checkmark$  We recommend that each i-Deposit user is given their own four digit identification code and that this is kept secret. If an i-Deposit user leaves, we suggest that the user is deleted from the system. We recommend the same applies for any administrator and their passwords.

 A cleaning kit is provided with the SafePoint i-Deposit, we recommend that the note acceptor and receipt printer are cleaned at least every 6 months. If aggressive or oil-containing cleaners are used the note acceptor and receipt printer could be damaged. Apply the cleanser to a cloth and never directly to the parts. The full cleaning procedure can be found on the Loomis SafePoint i-Deposit operating manual CD, provided with the i-Deposit.

 Only removed the validator when the i-Deposit indicates via the message on the screen that this is required. Unnecessary removal of the validator can cause data errors.

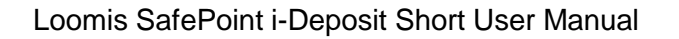

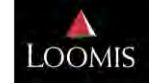

# Day to day with your **Loomis SafePoint i-Deposit**

The Loomis SafePoint i-Deposit is designed to be left on at all times, the power should not be turned off at any point. The system has an uninterruptable power supply (UPS) attached and this will switch on automatically in the event of a power cut. This emergency power will continue to be delivered for up to 8 minutes to ensure that a note deposit can be completed.

If a system says it is full and there is a not a collection due, then contact your servicing branch and arrange an ad-hoc service. The unit will not allow any further deposits once it is full.

Should this happen regularly, then you may want to increase the number of scheduled collections that you have. The value limit is set at the time the device(s) was installed and is based on the advised weekly cash takings and the agreed number of collections that forms your contract.

A comprehensive user guide is available on the Loomis SafePoint i-Deposit Operating Manual CD supplied with the system.

Please only use the printer rolls provided. The receipts printed form an important part of the Loomis collection procedure where the receipt is fed in to the system and this cannot happen if it is not the correct printer roll. These rolls are provided free of charge by your servicing branch and you should contact them when you require more.

If you have an issue with a collection or require more printer rolls for your Loomis SafePoint i-Deposit you should call your servicing branch.

7

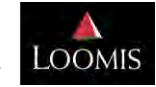

## **User** - Depositing notes

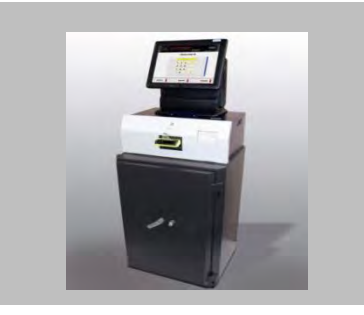

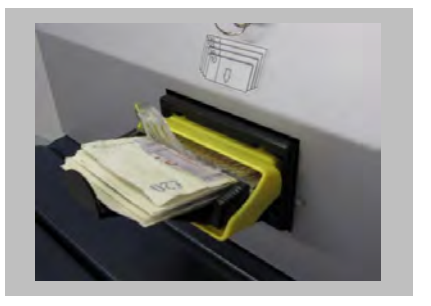

**Place the notes in to the bezel, level edge first. The i-Deposit will automatically start to count**

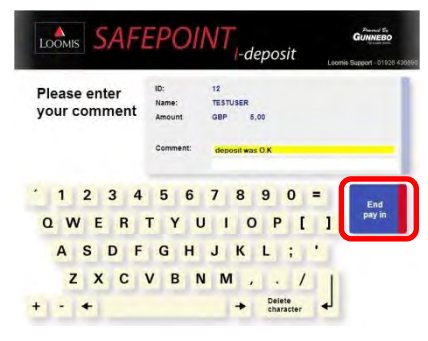

**Enter your comment or reference using the touchscreen, then select 'End pay in'.** 8

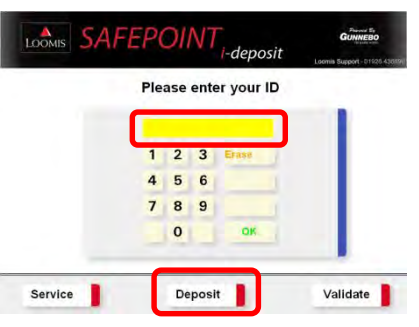

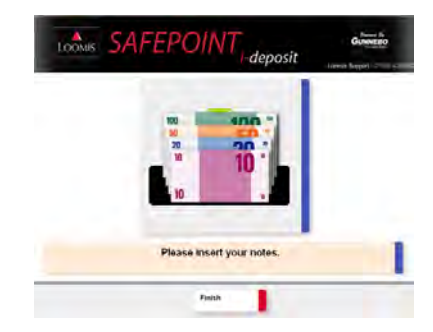

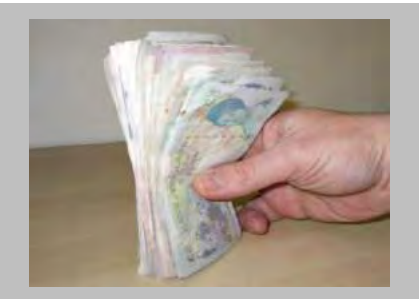

**SafePoint i-Deposit Enter your ID and select Deposit Take the bundle of notes and level one Case of the bundle of notes and level one edge of the bundle**

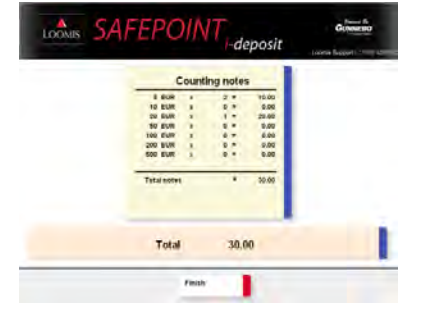

**While depositing the number of notes deposited and the value are displayed on the screen.**

> Please take your receipt.

LOOMIS SAFEPOINT<sub>r-deposit</sub>

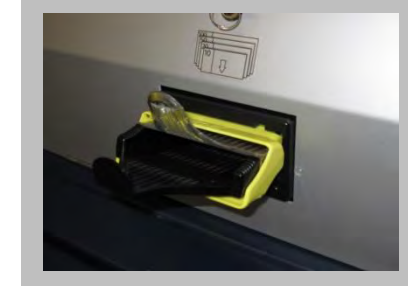

**Once all notes have been deposited and the bezel is empty, select Finish.**

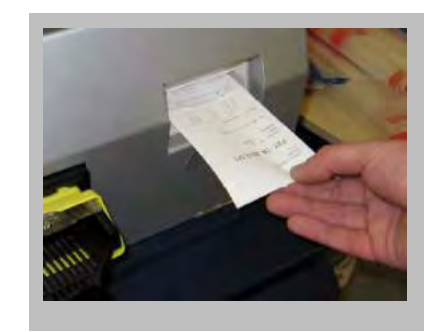

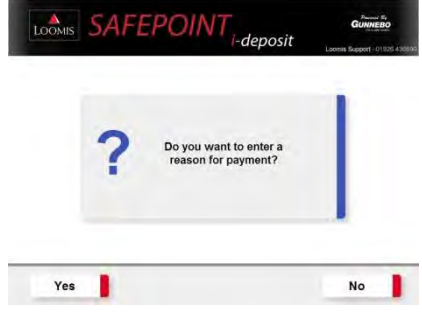

**Enter a comment or reference about your deposit by selecting 'Yes'. Selecting 'No' will print your receipt.**

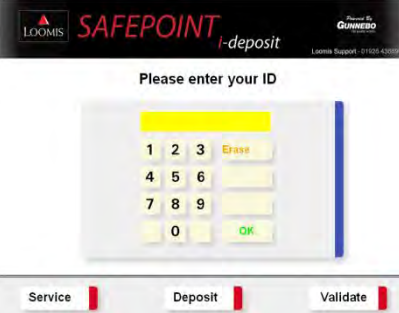

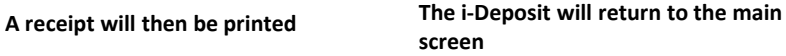

## **User** - Validating notes

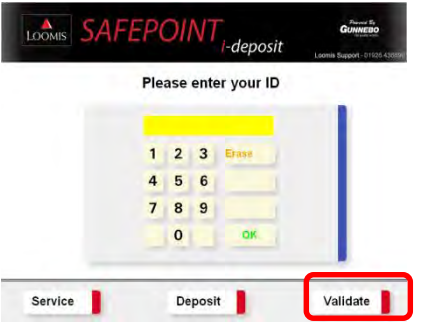

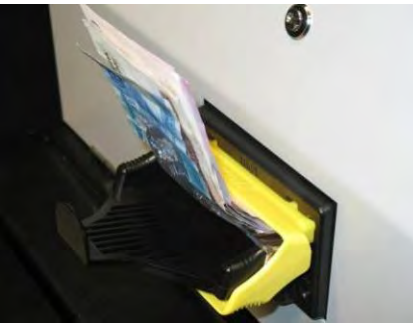

**Validated notes will be returned. The notes do not get counted and don't enter the safe**

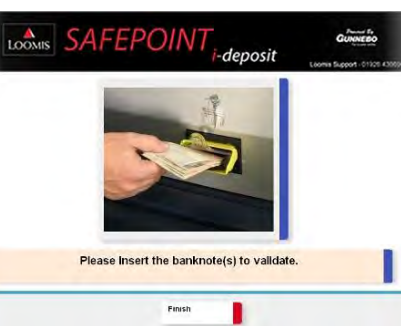

**Select Validate Insert the note or notes (up to 50 at a time) that you wish to validate**

| LOONIS SAFEPOINT <sub>i-deposit</sub> | Liema Support - 01101143 |
|---------------------------------------|--------------------------|
|                                       |                          |
|                                       |                          |
| Note not validated                    |                          |
| Finish                                |                          |

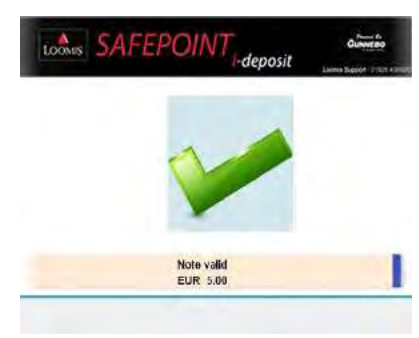

**If the note is valid a green tick will appear**

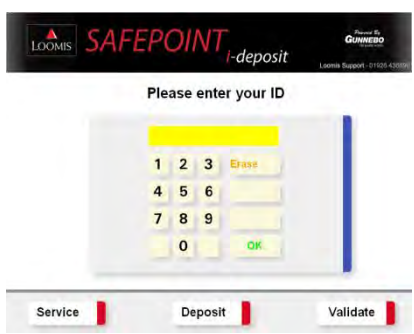

**Select Finish The system will return to the main screen**

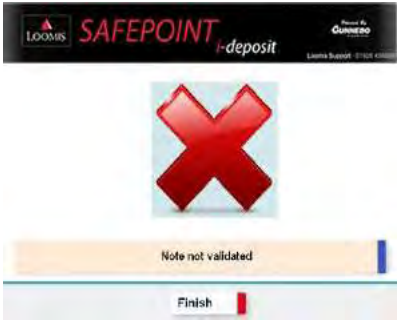

**If the note is not valid a red cross will appear**

The system should be left powered on at all times

### **Admin** - Reports

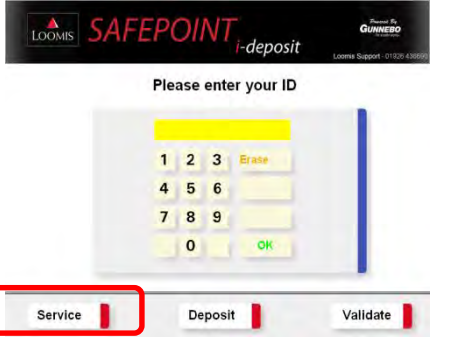

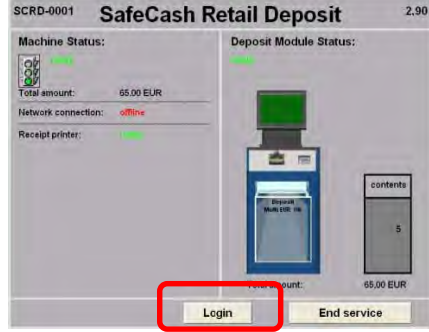

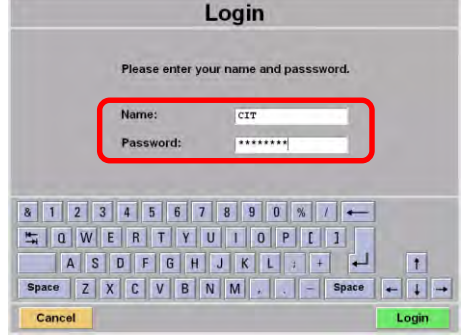

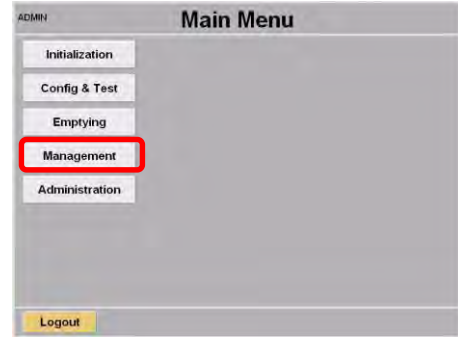

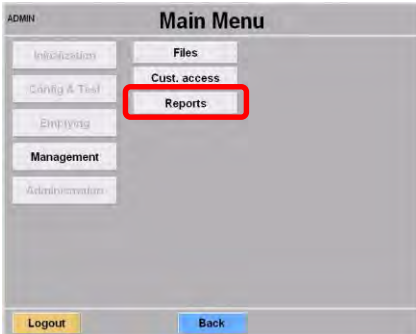

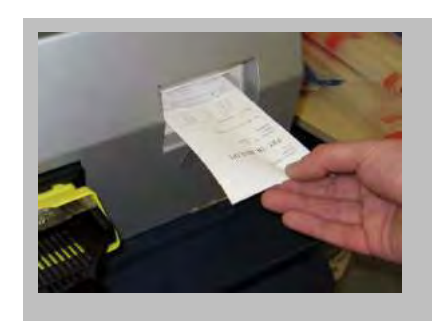

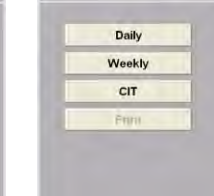

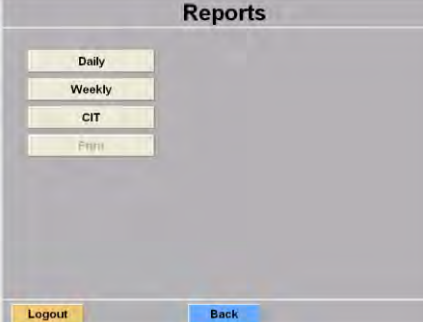

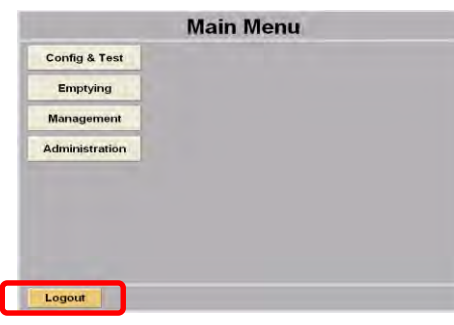

### **Select Service Select Login Enter name & password Select Management**

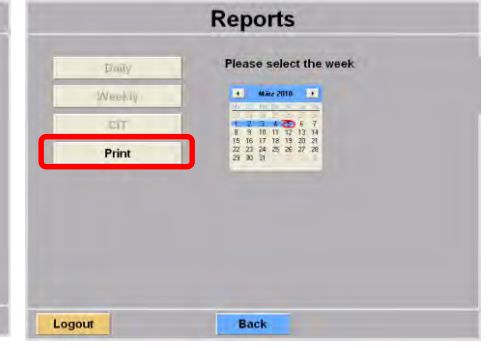

**Select Reports Select report required If a daily or weekly report is required select the date or week and select Print**

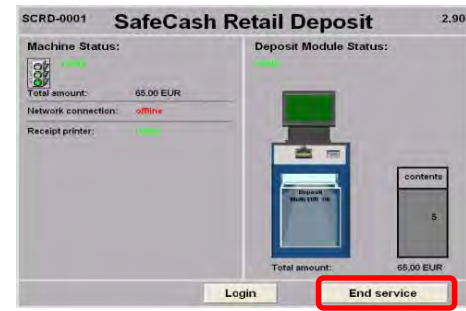

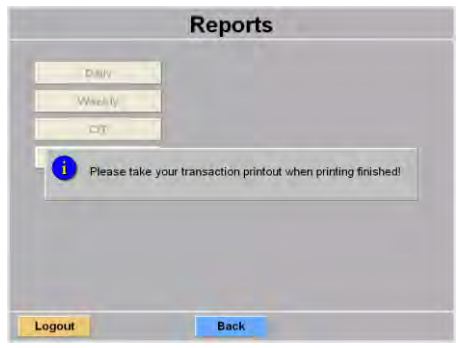

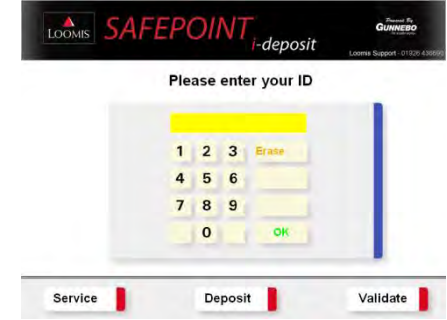

### **Report is printed Select Logout Select End Service The i-Deposit will return to the main screen**

### **Admin** - New users

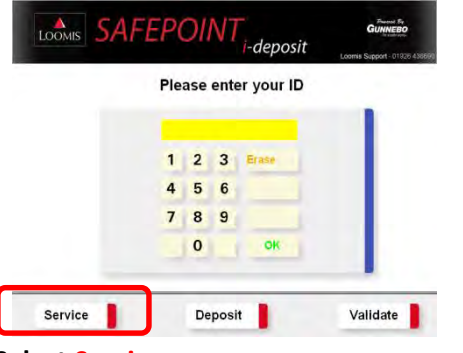

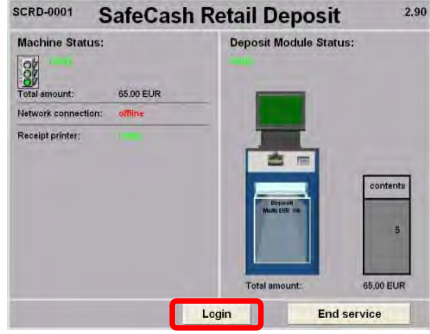

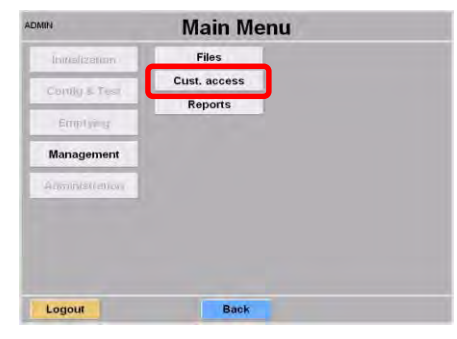

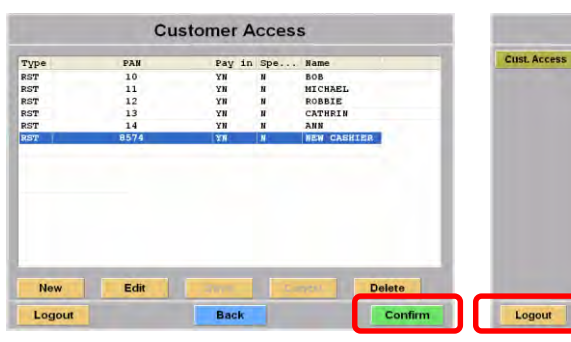

**Select Confirm Select Logout** 

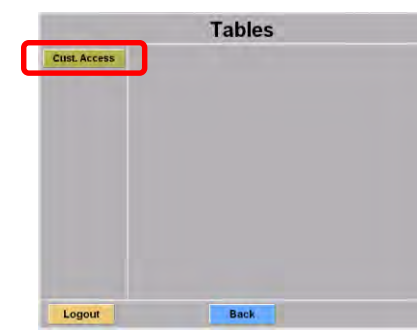

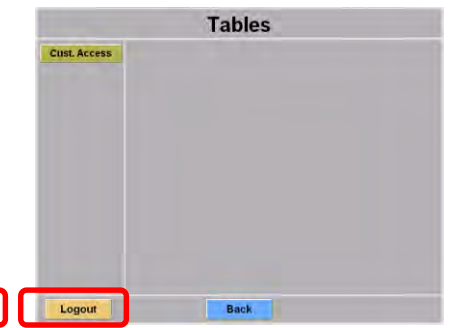

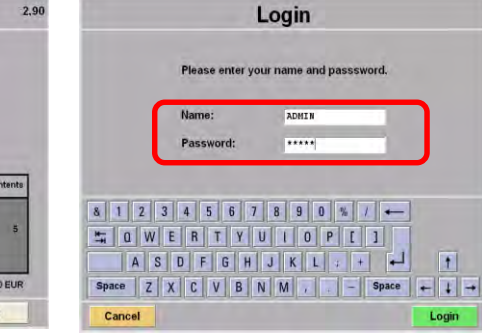

**Select Service Select Login Enter name & password, you will need to be an administrator**

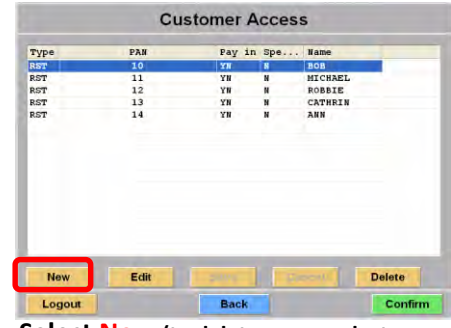

**Select Cust. Acces Select Cust. Access Select New (to delete a user select user & delete)**

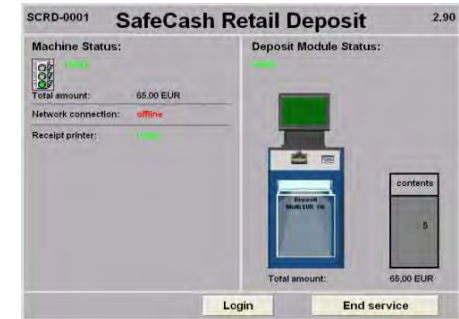

**Select End Service. The i-Deposit will return to the main screen**

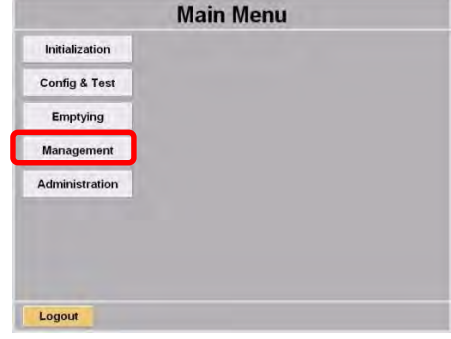

### **Select Management**

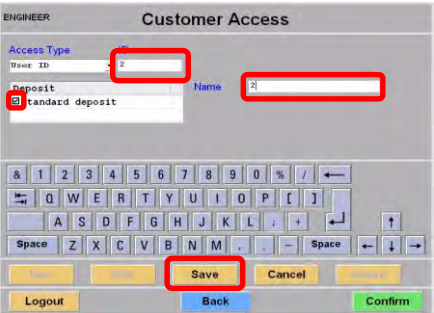

**Enter a PIN code into the ID field. Enter a Name for the new user. Tick Standard deposit. Select Save**

**You will need to restart the system to save any new users or other changes you have made. See restarting the system section.**

# **Admin** - Restarting & Shutdown

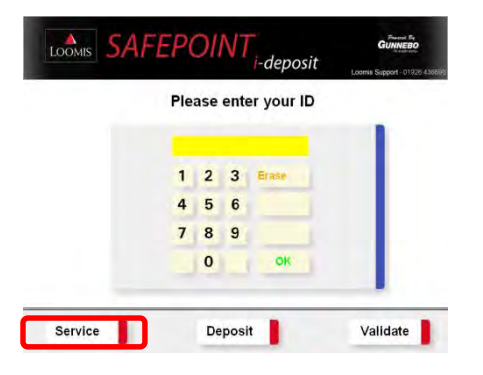

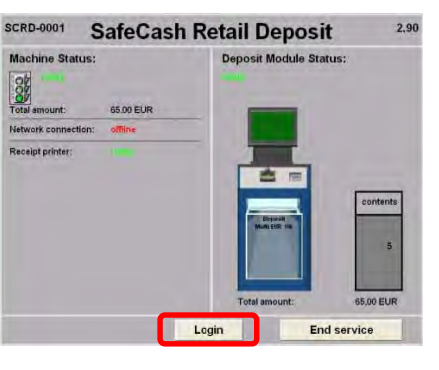

### **Select Service Select Login**

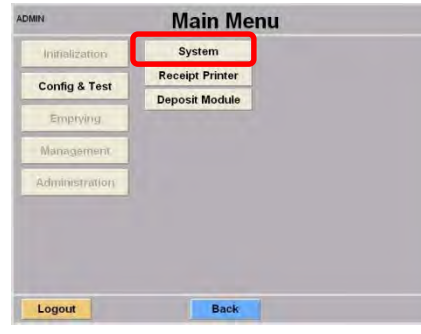

It is possible to perform a controlled shutdown...

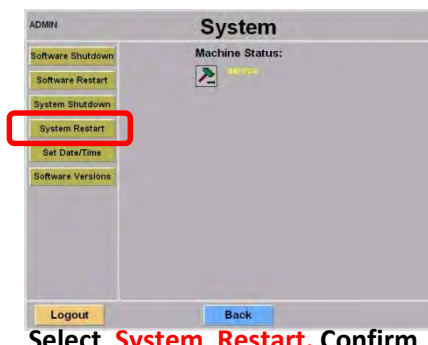

**Select System Select System Restart. Confirm by selecting Yes**

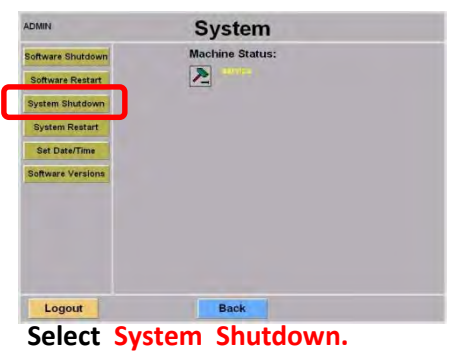

**Confirm by selecting Yes**

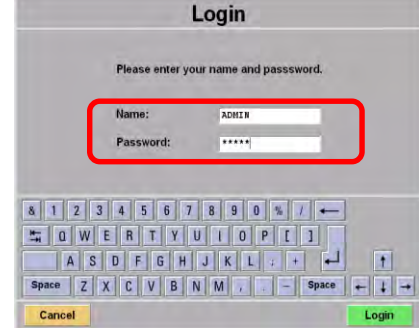

**Enter name & password, you will need to be set up as an administrator.**

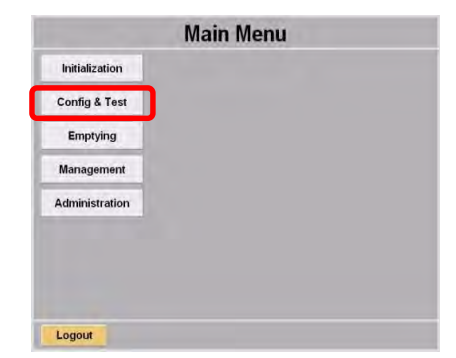

**Select Config & Test**

The system will now restart and return to the main screen.

To restart the system press the red rocker switch under the flap on the front of the Touch Screen PC.

12

# **Admin** - Changing printer paper

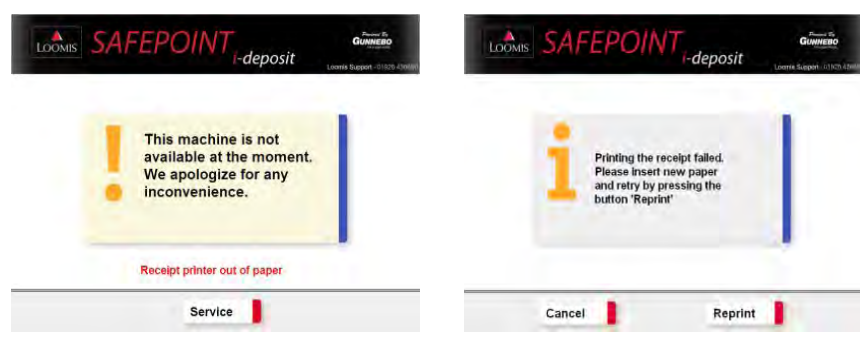

**An on screen message will alert you when the printer paper needs replacing. You can request new printer rolls from your servicing Loomis branch**

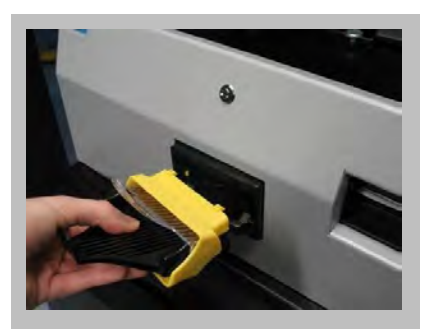

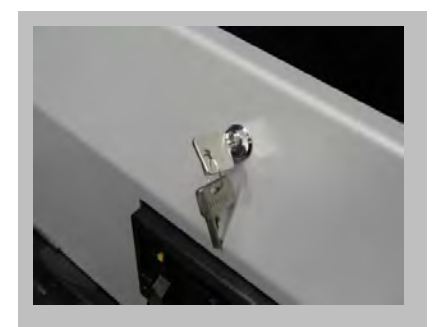

**Remove the note bezel Unlock and open the top box**

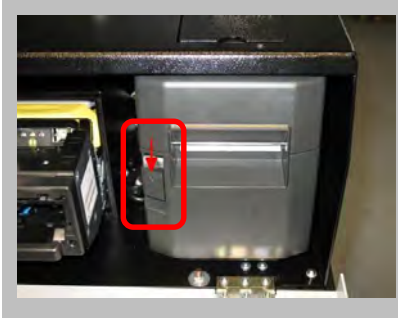

**Open the printer by pushing the release mechanism on the left of the printer**

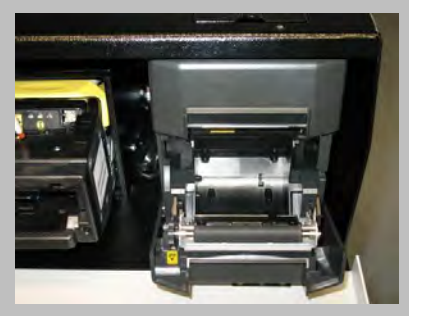

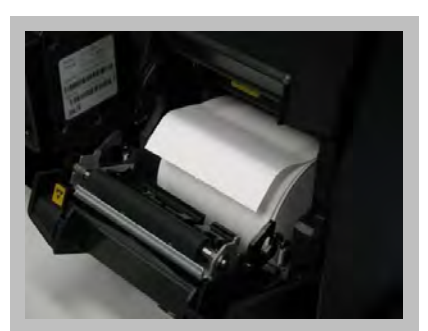

**Remove the empty paper roll Insert the new paper roll, leading edge to the top**

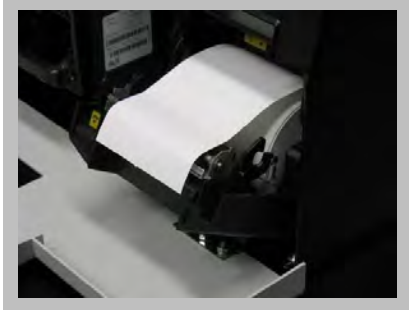

**Pull out some of the paper roll**

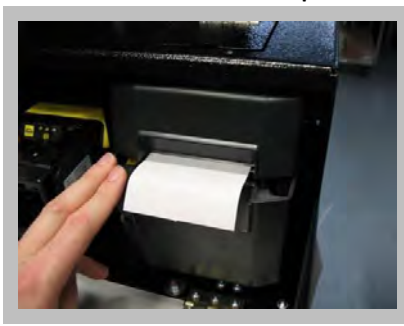

**Close the printer, it will automatically detect the paper and cut**

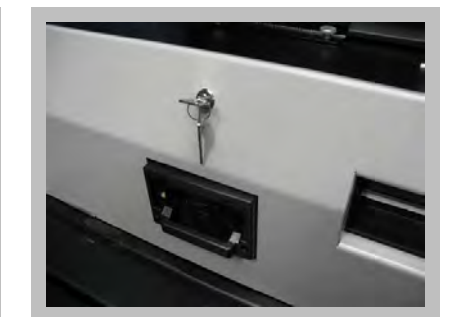

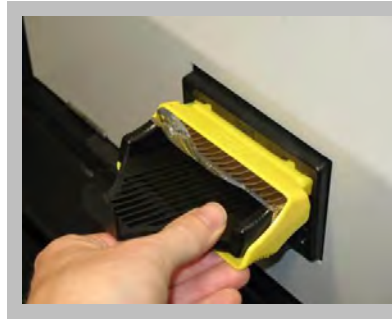

**Close the top box Replace the note bezel**

13

**You can now continue with your transaction, select Reprint to get your receipt.**

# **Troubleshooting** - Clearing jams

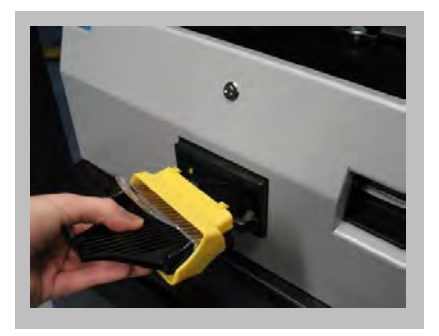

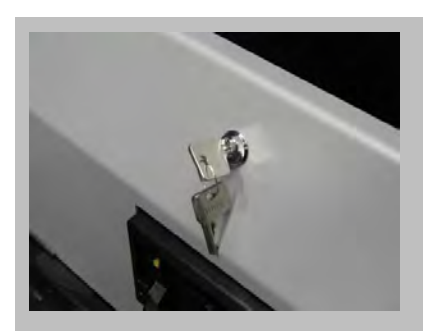

**Remove the note bezel Unlock and open the top box**

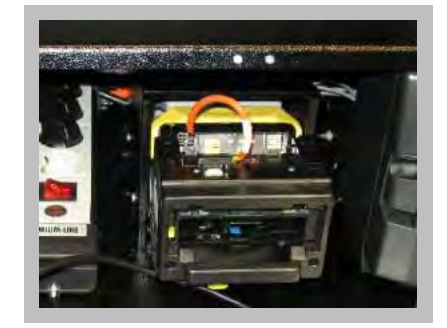

**You now have access to the validator**

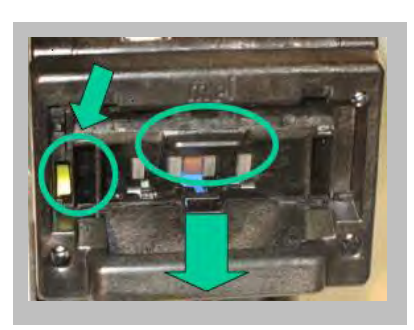

**To remove the cartridge, depress the yellow lever, at the same time pull out using the tab at the top** 

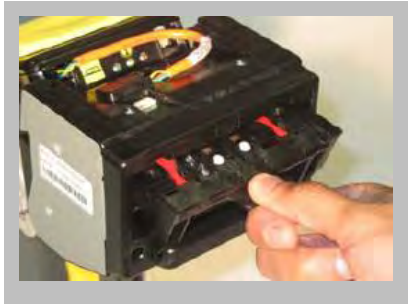

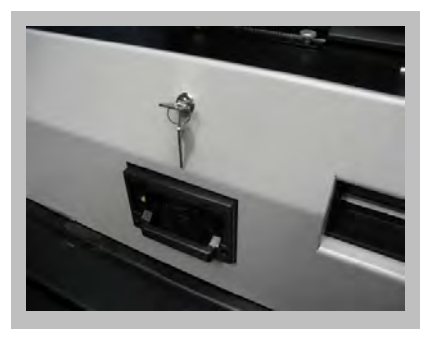

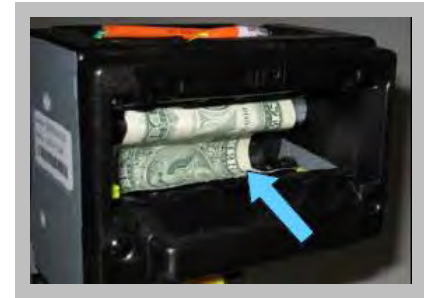

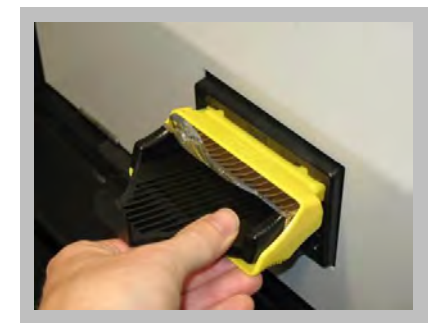

**Close the top box Replace the note bezel**

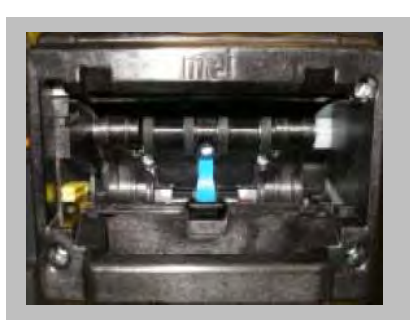

**Remove cartridge fully <b>Remove any stuck notes NOTE:** Do not try to clean or remove the **blue belt that is now visible this will damage the validator.**

Only perform this function if instructed to do so by the error message shown on the PC screen.

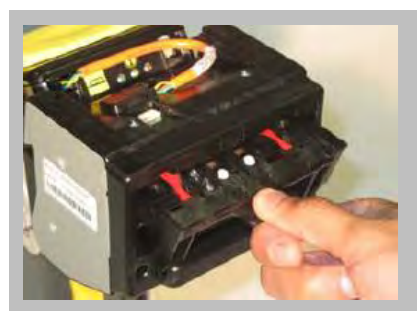

**Replace the cartridge**

# **Troubleshooting** - Error messages

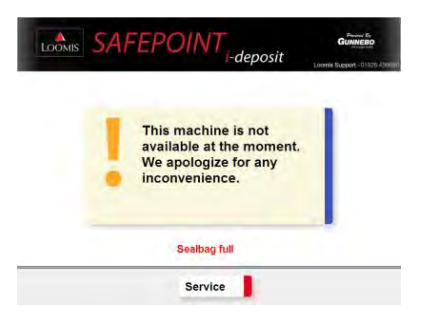

**The i-Deposit is full. Check this by pressing the 'Service' button on the main screen. Call your branch to arrange a pick up as necessary.**

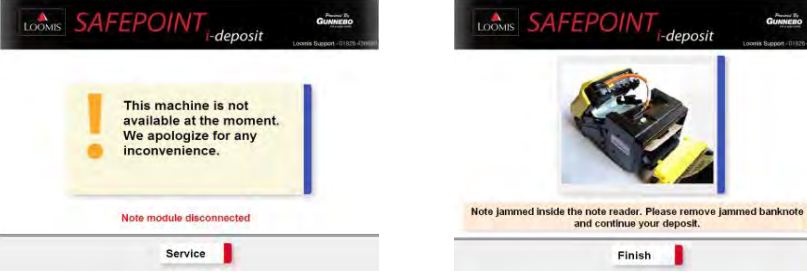

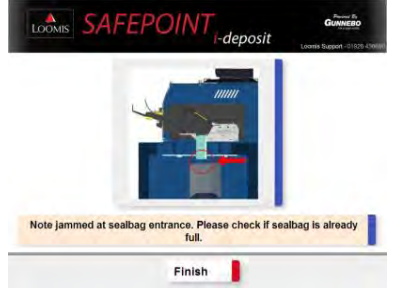

**Restart the system (Pg. 12), if the error message continues, please call the helpline.**

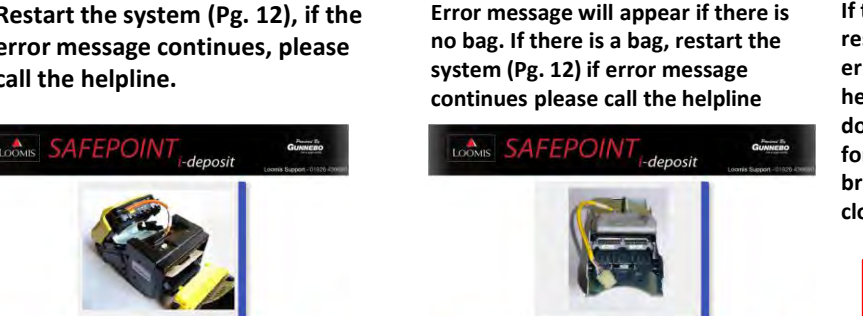

LOOMIS SAFEPOINT<sub>i-deposit</sub>

This machine is not

We apologize for any

No sealbag available

Service

nodule disconnected. Please reconnect the note module and

continue your deposit.

Finish

*<u>inconvenience</u>* 

available at the moment.

**If any of the above error messages appear, check there is power to the validator and it is connected correctly. Restart the system (see restarting the system section). If the error message continues, call the helpline.**

Finish

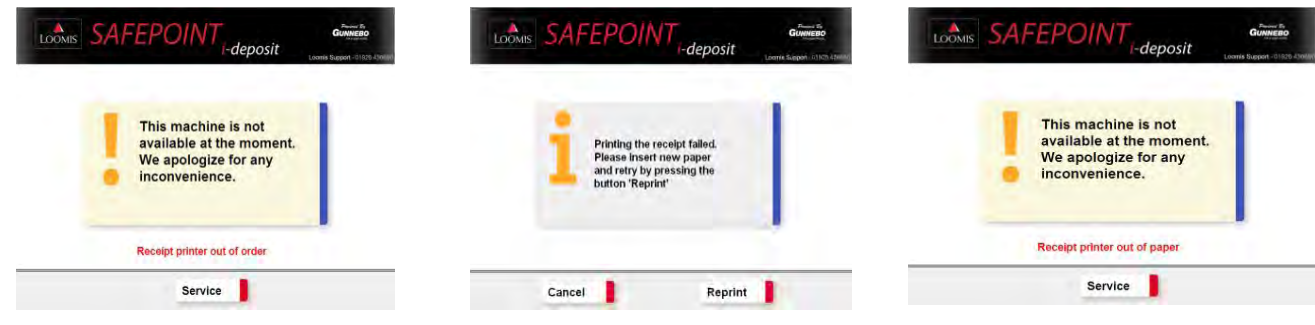

**Check the power to the printer and there is paper. Restart the system. If the message continues, call the helpline.**

**Replace the printer paper as per instructions** 15 **Replace the printer paper as per instructions**

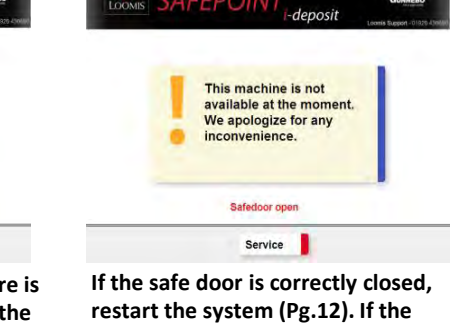

**error message continues, call the helpline. Alternatively if the safe door is open, (with no signs of forced entry) call your local Loomis branch to arrange for the door to be closed.**

> In some instances, a 'Machine not available' message may be displayed immediately after a CIT collection. Please wait for up to 15 minutes as a remote software update may be taking place. The system will then revert to the home screen.

# **Troubleshooting** - Power failure

**1**

The Loomis SafePoint i-Deposit is fitted with a UPS battery backup

### **4**

When power is available again, **Restart** the system by pressing the red rocker switch on the front of the touch screen PC.

### **2**

In the event of a power cut, the battery backup will power the system for enough time for a transaction to be completed

### **3**

Once the transaction is completed, perform a system **Shutdown** as described on page 12

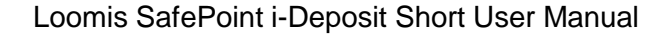

### **Manuals & Support**

Visit [www.loomis.co.uk/safepoint](http://www.loomis.co.uk/safepoint) to download the latest manuals To order stationary or consumables, please contact your normal servicing branch

### **Contacts**

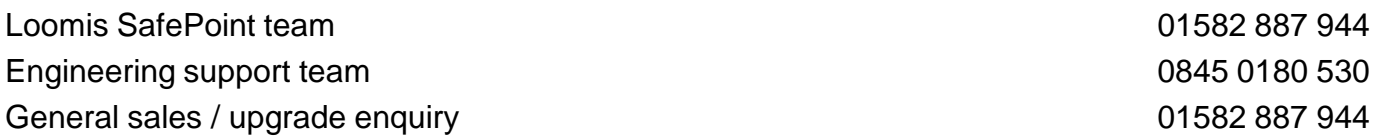

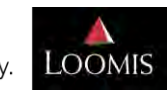

Loomis SafePoint i-Deposit Short User Manual

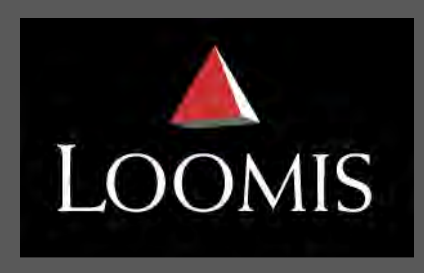

Managing cash in society.

**www.loomis.co.uk**

Registered Office 1 Alder Court, Rennie Hogg Road, Nottingham NG2 1RX Registered in England No. 3200432

SP\_ID\_SUM\_01.4